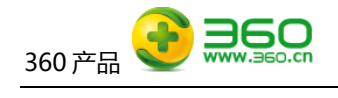

# **移动素材库操作说明**

**奇虎 360 科技有限公司**

(版权所有,翻版必究)

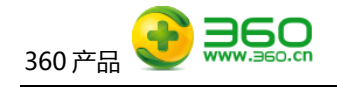

<span id="page-1-0"></span>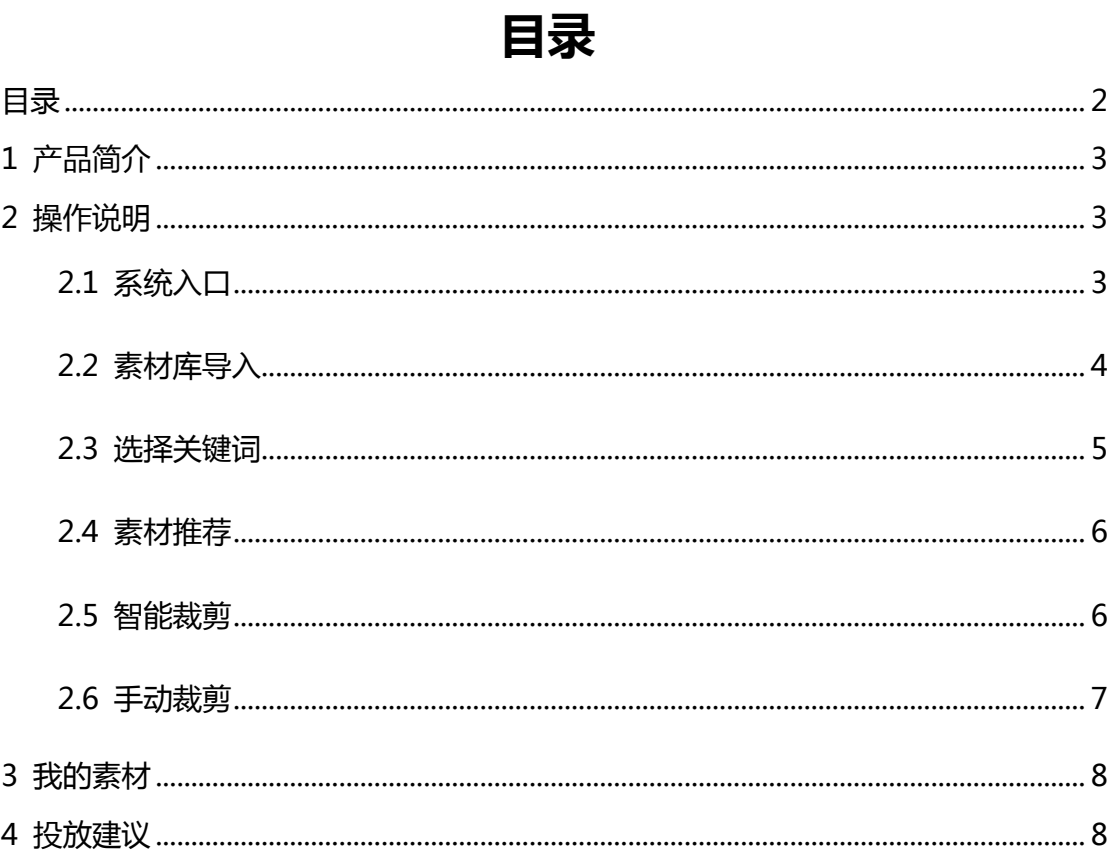

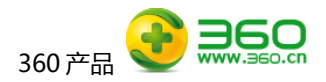

# <span id="page-2-0"></span>**1 产品简介**

移动素材库,提供海量图片库,解决制作素材难题,广告主可以根据需要选择图片作为移动展 示广告的创意,同时支持智能裁剪服务,可辅助生成多种尺寸的图片,方便、快捷、高效地帮助广 告主批量生成多个创意。

## <span id="page-2-1"></span>**2 操作说明**

## <span id="page-2-2"></span>**2.1 系统入口**

您可以通过两个路径进入到移动素材库:

方式一:移动推广>实用工具>移动易投放,点击进入移动素材库。

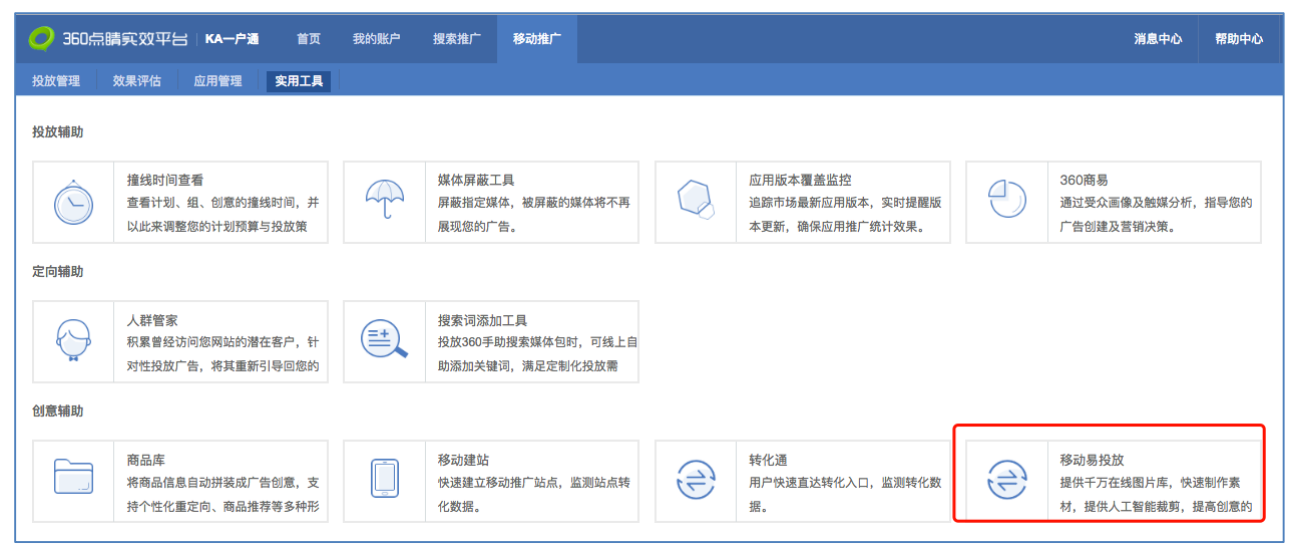

方式二:新建/编辑创意>点击素材库导入,选择在素材库创建好的图片

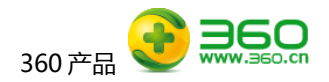

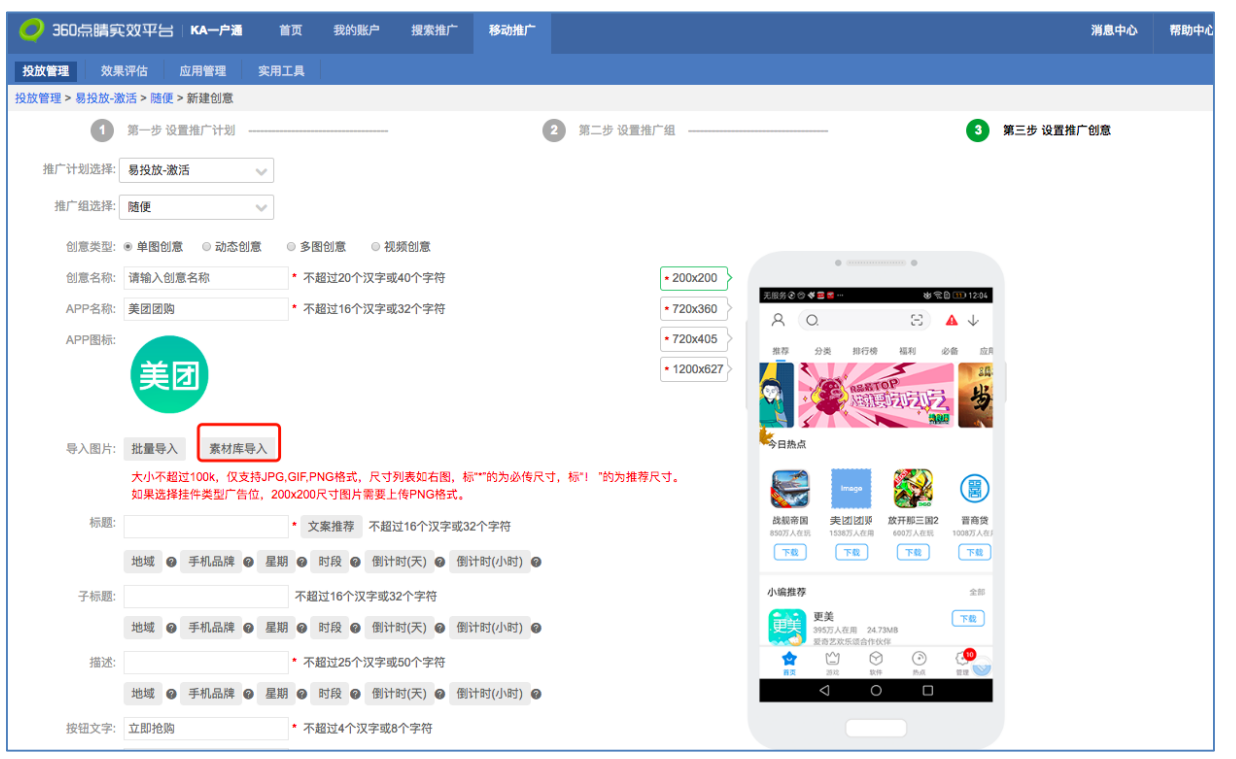

## <span id="page-3-0"></span>**2.2 素材库导入**

在编辑/新建创意时,点击素材库导入,此列表来源您在移动素材库中的"我的素材",若此列 表为空,您可前往移动素材库中选择您想要推广的图片。

每次只能选择一套图片,即单图模式下 1 张图片已智能裁剪为 8 个尺寸,选中图片点击保存, 系统根据当前创意需要的尺寸自动匹配并上传,同时支持批量导入替换素材库导入的图片。注:素 材库导入只支持单图创意和多图创意。

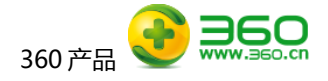

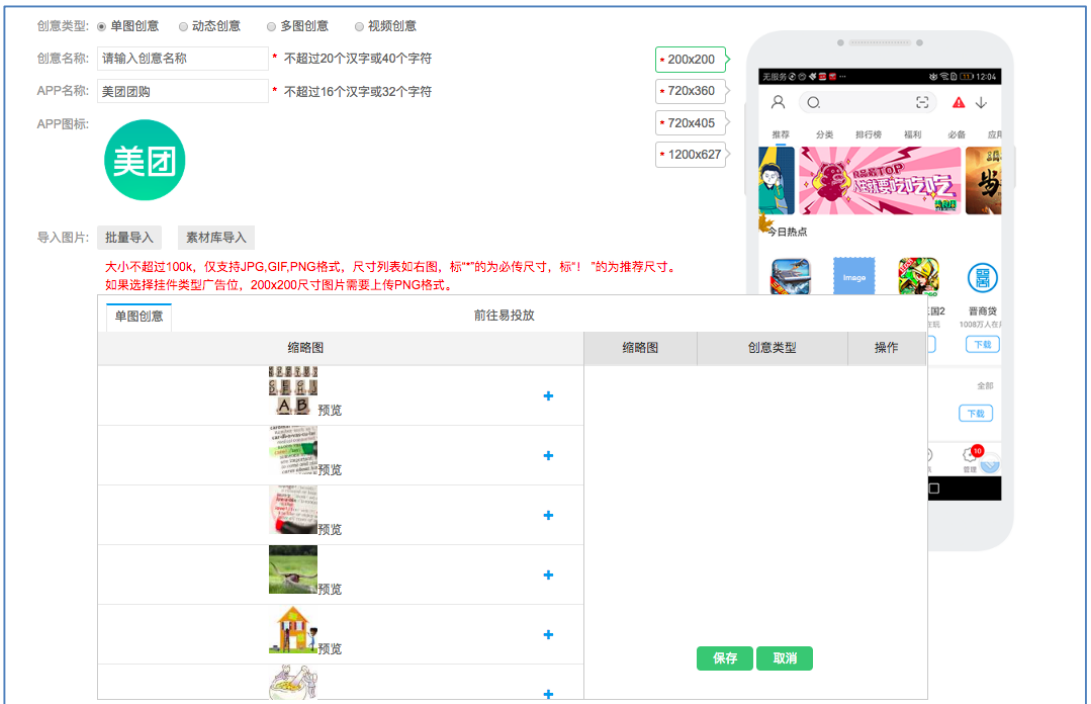

#### <span id="page-4-0"></span>**2.3 选择关键词**

为了系统能准确地推荐图片,初次登录系统时,需要选择图片关键词,该关键词用来对图片进 行搜索,用户根据所需选择关键词,支持多选,同时也可手动输入关键词进行搜索。注:系统已根 据当前登录用户所处的行业推荐关键词,若无关键词推荐,则需要手动输入关键词用来检索图片。

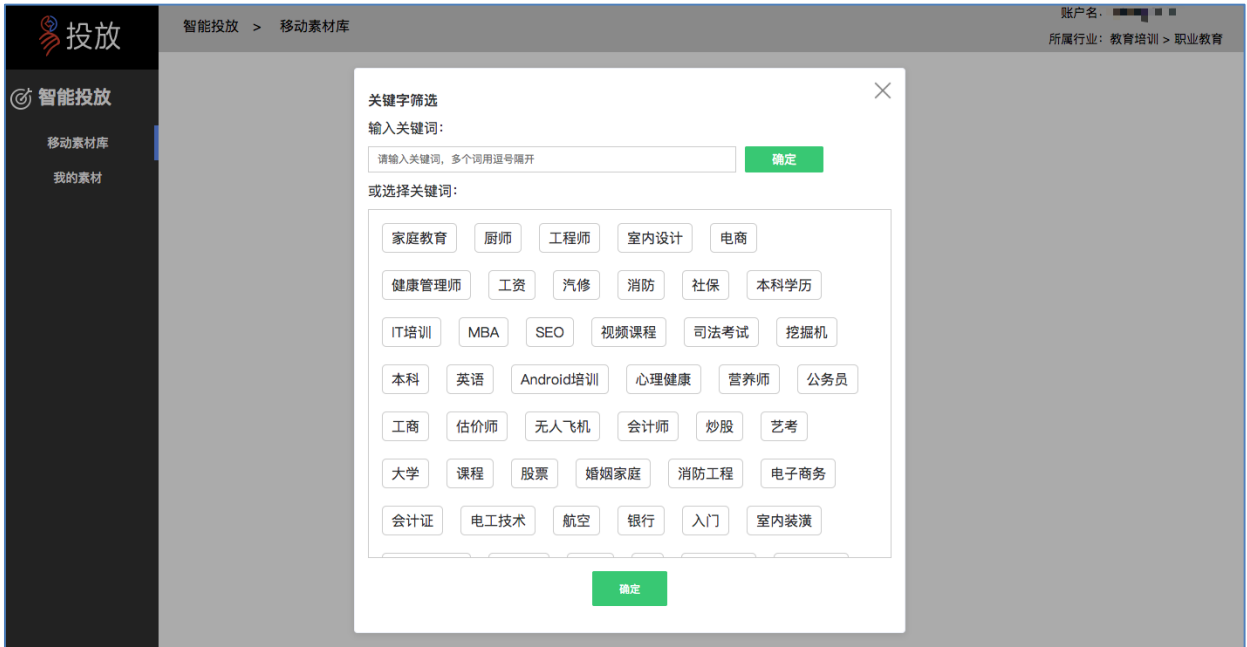

#### <span id="page-5-0"></span>**2.4 素材推荐**

移动素材库,该模块将会呈现根据关键词筛选出来的图片,目前系统只支持单图创意和多图创 意,用户根据所需要创建的创意类型进行选择即可。

**选择图片:**选择单图创意/多图创意,点击加入选择,在右侧"我的选择区"可看到当前选择的 图片,并在此区域对图片进行编辑。

**输入创意关键词:**为增强算法对图片的识别,提高算法对 CTR 的预估,在选择图片后请根据您 所需要推广的目的对当前选择的图片进行丰富的描述。例如:某教育行业客户,本次推广目的为公 务员培训推广,在素材推荐区选中您认为合适的图片后,对该图片打上"公务员培训"的关键词。

**保存:**点击保存,您的图片已生成,并保存在"我的素材"里。

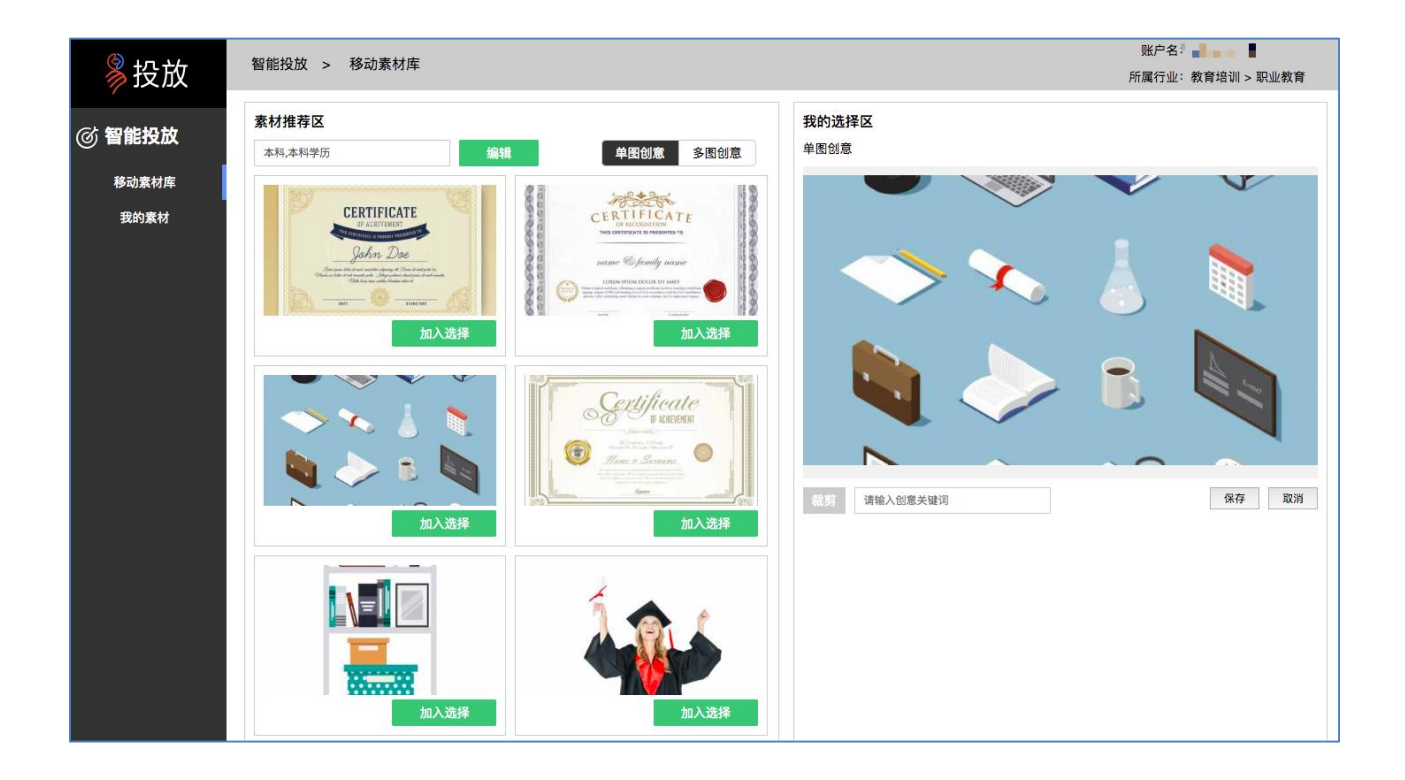

#### <span id="page-5-1"></span>**2.5 智能裁剪**

在"我的选择区"点击裁剪按钮,当前系统已对您选择的图片默认进行了智能裁剪,目前系统 对单图创意只支持以下 8 种尺寸:720\*360、720\*405、720\*480、720\*240、1200\*627、200\*200、 200\*150、72\*72,多图创意只有一种尺寸:324\*210。

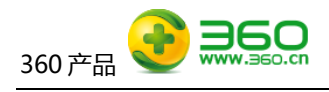

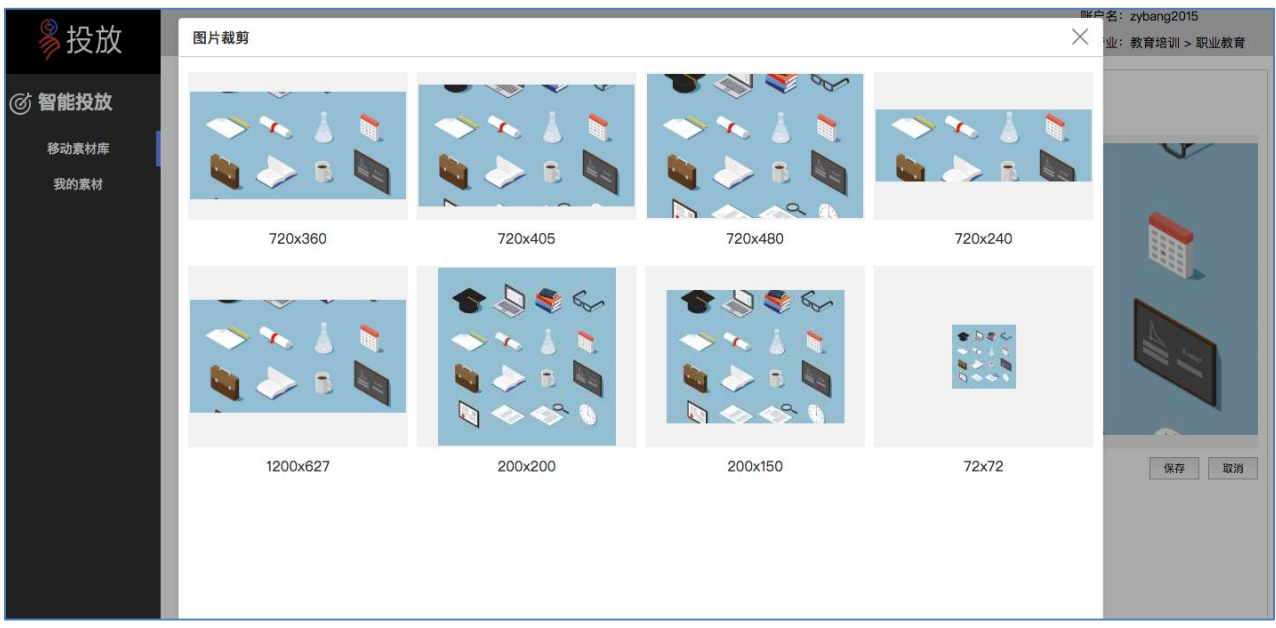

#### <span id="page-6-0"></span>**2.6 手动裁剪**

系统同时支持手动裁剪功能,选择一种您需要调整的图片尺寸,在裁剪区域内进行手动调整,点 击确认裁剪,该图片裁剪完成。

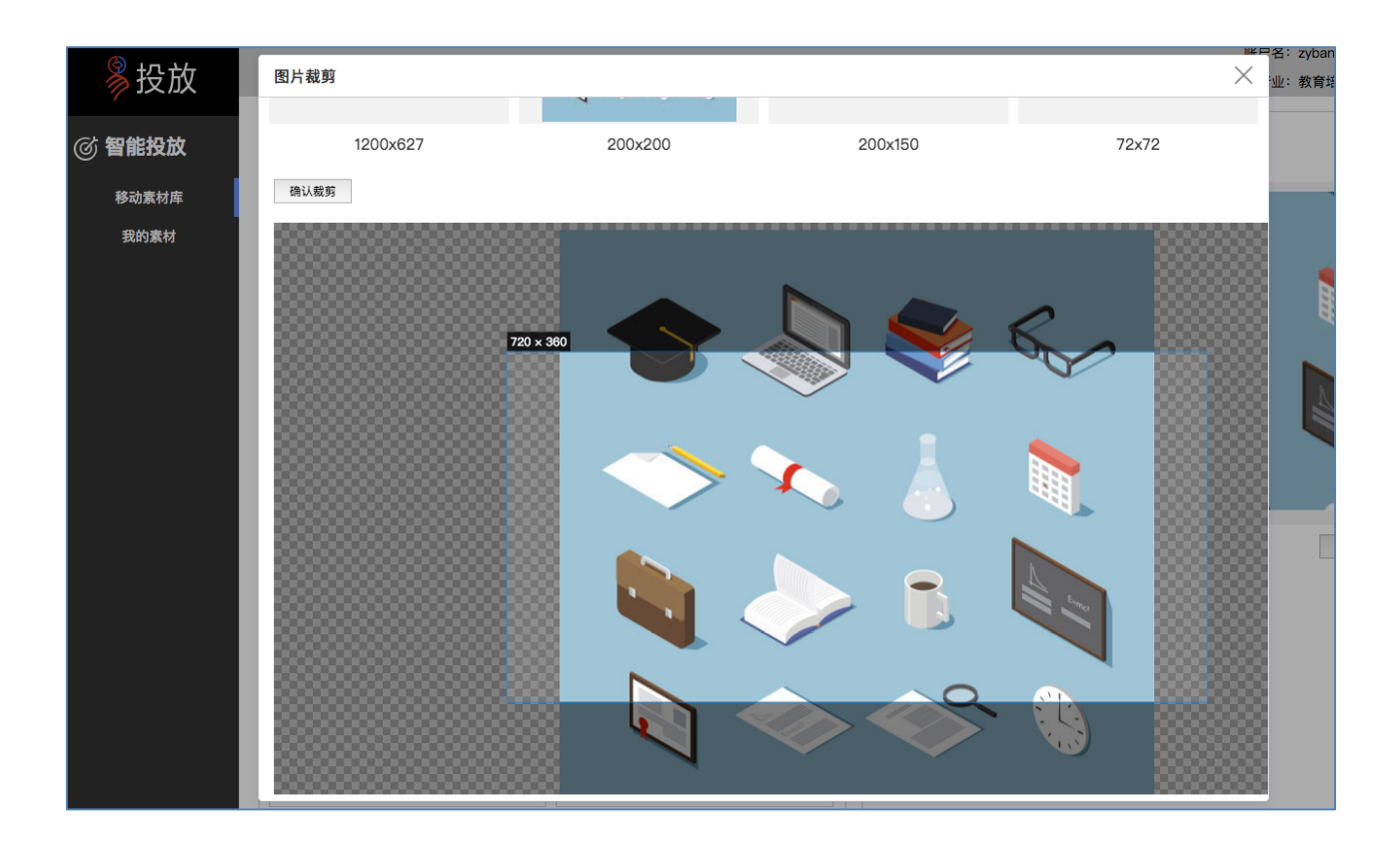

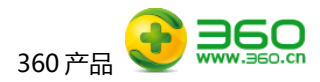

## <span id="page-7-0"></span>**3 我的素材**

"我的素材"为在素材库编辑保存后的图片,该图片用于在创意上可以导入图片,方便快捷的 解决多尺寸问题。

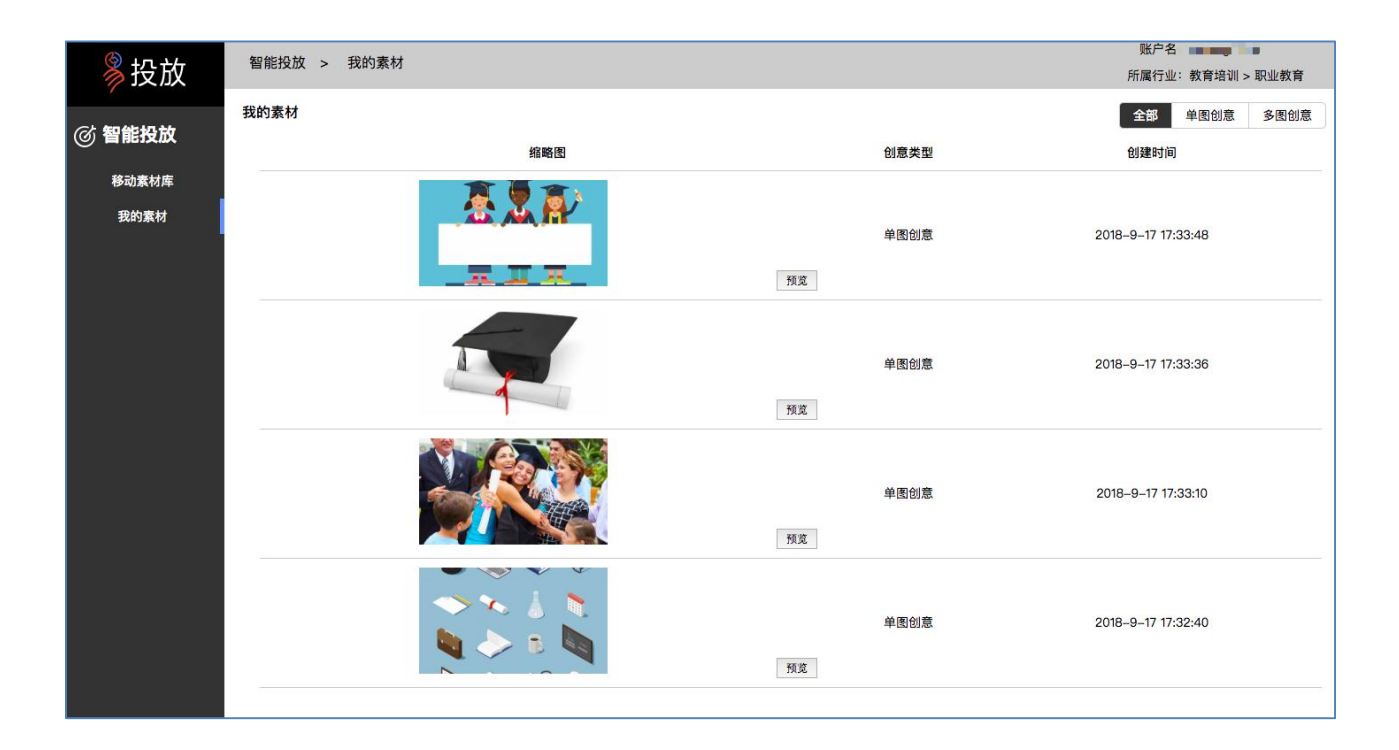

# <span id="page-7-1"></span>**4 投放建议**

为了更好地提高创意的点击率,建议如下:

- 1)建议在一个推广组下尽可能多地设置不同的创意,即图片不同,尺寸也不同;
- 2)客户自有图片和素材库图片结合使用;
- 3)一个推广组下尝试多种创意类型:单图创意+多图创意+视频创意。